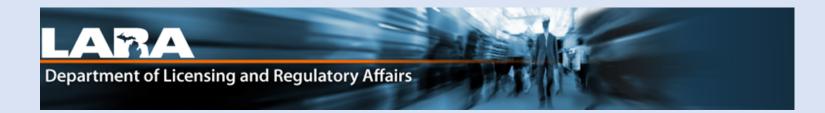

# Accela Citizen Access

Remove a Caregiver in Accela

## **Remove Caregiver**

Go to <u>https://Michigan.gov/MRAonline</u>. If you do not have an online account, you must Register for an Account and link.

- 1. Enter your User Name **OR** E-mail associated with your account.
- 2. Enter your Password. Click Login.

| Department of Licensing and Regulatory Affairs                                                                                                    |
|----------------------------------------------------------------------------------------------------|
| A Home ■ Dashboard Q Search + New + ? Help                                                                                                    |
| Accessibility Support Register for an Account Login<br>Home Medical Facility Licensint Adult-Use Establishment Licensing Facility θ Establishment Complaints Registry Cards<br>Advanced Search                                                                                                    |
| Advanced Search                                                                                                    |
| User Name or E-mail: Password: Login »                                                                                                    |
| Remember me on this computer I've forgotten my password New Users: Register for an Account                                                                                                    |
| Welcome to the Citizen Portal         We are pleased to offer our citizens, businesses, and visitors access to government services online, 24 hours a day, 7 days a week.         In partnership with Accela, Inc., we are fulfilling our promise to deliver powerful e-government services and provide valuable information about the community while making your interactions with us more efficient, convenient, and interactive. To use ALL the services we provide you must register and create a user account. You can view information, get questions answered and have limited services as an anonymous user. We trust this will provide you with a new, higher level of service that makes living and working in our community a more enjoyable experience.         What would you like to do today?         To get started, select one of the services listed below: |

2

#### 3. Click on Registry Cards.

| Create an Application<br>Records | Home   | Medical Facility Licensing | Adult-Use Establishment Licensing | Facility & Establishment Complaints | Registry Cards | 3. |
|----------------------------------|--------|----------------------------|-----------------------------------|-------------------------------------|----------------|----|
| Records                          | Create | an Application             |                                   |                                     | •              |    |
|                                  | Record | s                          |                                   |                                     |                |    |

#### 4. Find the active patient Registration record, click Amendment.

| Hor   | ne Medica         | I Facility Licensing           | Adult-Use Establishme | ent Licensing Facility | & Establishment Co | omplaints Regist | ry Cards |           |             |
|-------|-------------------|--------------------------------|-----------------------|------------------------|--------------------|------------------|----------|-----------|-------------|
| Das   | ,<br>hboard M     | y Records My Ace               | count Advanced Sea    | arch                   |                    |                  |          |           |             |
|       |                   |                                |                       |                        |                    |                  |          |           |             |
| -     | Registry C        | ards                           |                       |                        |                    |                  |          |           |             |
| Showi | ing 1-1 of 1   Do | wnload results   Add to collec | tion                  |                        |                    | 4                | 4.       |           |             |
|       | Date              | Record Number                  | Record Type           | Description            | Project Name       | Expiration Date  | Status   | Action    | Short Notes |
|       | 11/06/2019        | PT-19-07(                      | Patient Registration  |                        |                    | 06/01/2021       | Active   | Amendment |             |
|       |                   |                                |                       |                        |                    |                  |          |           |             |

### 6. Select Remove Caregiver.7. Click Continue Application.

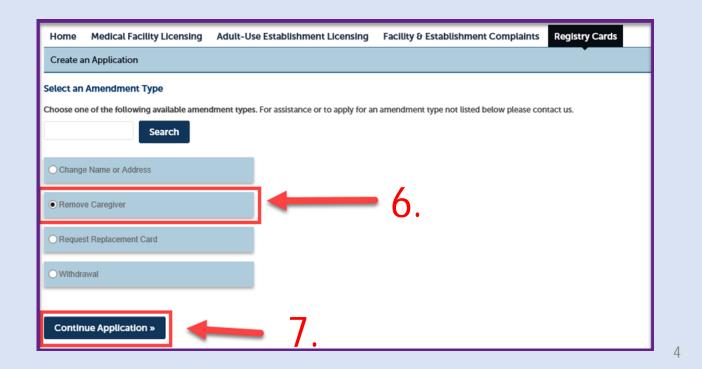

#### 8. Click **Continue Application** again.

| Remove Caregiver                          |                                                                                                    |                         |            |             |        |                              |    |                               |         |            |        |
|-------------------------------------------|----------------------------------------------------------------------------------------------------|-------------------------|------------|-------------|--------|------------------------------|----|-------------------------------|---------|------------|--------|
| 1 Cardholder Info                         | 2                                                                                                    | 2 Address Chang<br>Info | 8          | 3 Residence | y Info | 4 Caregiver Being<br>Removed |    | 5 Supporting<br>Documentation | 0       | 5 7        | 8      |
| Step 1: Cardhold                          | Step 1: Cardholder Info > Cardholder *indicates a required field.                                                                                 |                         |            |             |        |                              |    |                               |         |            |        |
| Contact List                              |                                                                                                    |                         |            |             |        |                              |    |                               |         |            |        |
| If you have a name or<br>Showing 1-2 of 2 | If you have a name or address change please click Continue Application and you will have an opportunity to update these fields before submitting. |                         |            |             |        |                              |    |                               |         |            |        |
| Full Name                                 | Business Name                                                                                                    | Contact Type            | Work Phone | Fax         | E-mail | Action                       |    |                               |         |            |        |
| George                                    |                                                                                                    | Caregiver               |            |             |        | Edit                         |    |                               |         |            |        |
| John                                      |                                                                                                    | Patient                 |            |             |        | Edit                         |    |                               |         |            |        |
|                                           |                                                                                                    |                         |            |             |        |                              |    |                               |         |            |        |
| Save and resume                           | e later                                                                                                    |                         |            |             |        |                              | 8. |                               | Continu | e Applicat | tion » |

Select Yes or No if you need to change your address. If you select Yes, skip to Step 9.b. on the next page.
 If you selected No, click Continue Application.

| Custom Fields             |                           |     |                        |
|---------------------------|---------------------------|-----|------------------------|
| ADDRESS CHANGE            |                           |     |                        |
| Patient Current Address:  | 1 Main, Lansing, MI 48909 |     |                        |
| * Patient Address Change: | ⊖ Yes No                  |     |                        |
|                           |                           |     |                        |
|                           |                           | 10. |                        |
| Save and resume later     |                           |     | Continue Application » |

#### 9.b. If you selected **Yes** for an address change, fill in the required fields (\*) that appear.

#### 10. Click Continue Application.

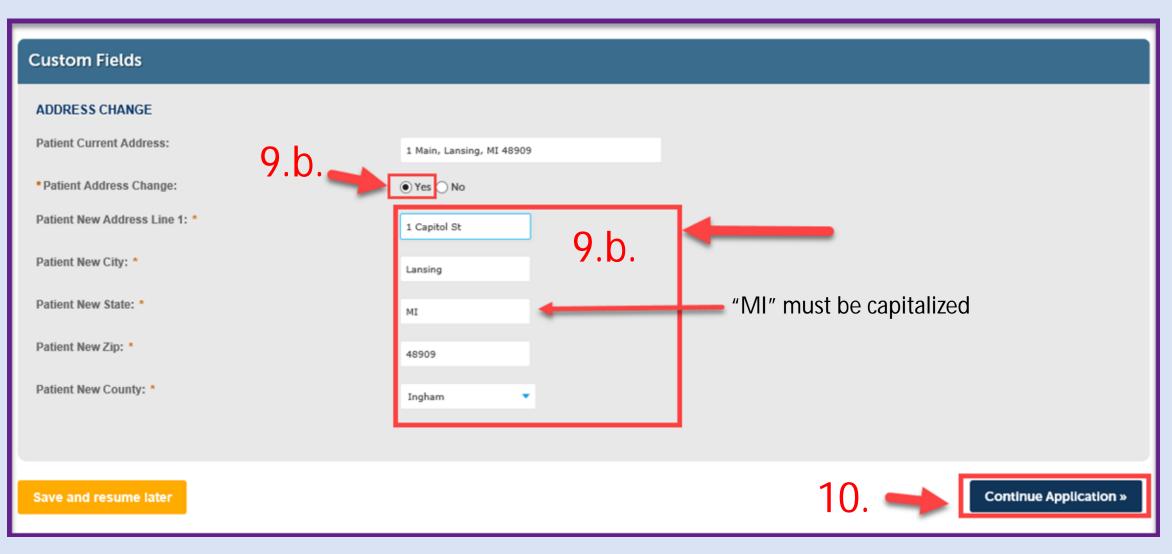

10. Select which type of proof of residency you will be using from the drop-down menu.

- If you select Michigan State Issued Driver's License Number or personal Identification, continue to Step 10.a.
- If you select, I'll upload my MI Voter Reg and a valid Government Issued Document with my name and birthdate, continue Step 10.b. or c.

| Step 3: Residency Info>R                | esidency |                                                                                                    | *indicates a required field. |
|-----------------------------------------|----------|----------------------------------------------------------------------------------------------------|------------------------------|
| Custom Fields                           |          |                                                                                                    |                              |
| RESIDENCY   Patient Proof of Residency: | 10.      | Select<br>I'll upload my MI Voter Reg and a valid Government Issued Document with my name and birthdate<br>Michigan State Issued Driver's License Number or Personal Identification |                              |
| Save and resume later                   |          |                                                                                                    | Continue Application »       |

10.a. If you selected MI State Driver's License or Personal Identification, Fill in the Required Fields (\*). For the Driver's License/PID number, you must use the letter and no spaces or dashes.

#### 11. Click **Continue Application.**

| Custom Fields                   |                                                    |                                          |
|---------------------------------|----------------------------------------------------|------------------------------------------|
| RESIDENCY                       |                                                    |                                          |
| Patient Proof of Residency:     | Michigan State Issued Driver's License Number or 🏴 |                                          |
| Patient First Name: *           | John 10.a.                                         |                                          |
| Patient Last Name: *            |                                                    |                                          |
| Patient Date of Birth: *        |                                                    |                                          |
| Patient Driver's License/PID: * | A100100100100                                      | Include the letter. No spaces or dashes. |
| Save and resume later           |                                                    | Continue Application »                   |

10.b. If you selected Voter ID and do not need a name change, select No.

11. Click Continue Application.

| Custom Fields                                                        |                                                         |
|----------------------------------------------------------------------|---------------------------------------------------------|
| RESIDENCY<br>* Patient Proof of Residency:<br>Patient Name Change: * | I'll upload my MI Voter Reg and a valid Government 0.0. |
| Save and resume later                                                | Continue Application »                                  |

10.c. If you selected Voter ID and you are changing your name, select **Yes.** Fill in the required fields (\*), enter your **NEW** name in the respective field(s).

11. Click Continue Application.

| Custom Fields                 |                                                   |
|-------------------------------|---------------------------------------------------|
| RESIDENCY                     |                                                   |
| * Patient Proof of Residency: | I'll upload my MI Voter Reg and a valid Governmer |
| Patient Name Change: *        |                                                   |
| Patient First Name: *         | John                                              |
| Patient Last Name: *          | New Last Name                                     |
| Patient Date of Birth: *      | 01/01/1900                                        |
|                               |                                                   |
|                               | 11 .                                              |
| Save and resume later         | Continue Application »                            |

#### 12. Confirm the name of the Caregiver you would like to remove and click **Continue Application**.

| Step 4: Caregiver Being Removed > Current Careg | Step 4: Caregiver Being Removed > Current Caregiver |                        |  |  |  |  |  |
|-------------------------------------------------|-----------------------------------------------------|------------------------|--|--|--|--|--|
| Custom Fields                                   |                                                     |                        |  |  |  |  |  |
| CURRENT CAREGIVER                               |                                                     |                        |  |  |  |  |  |
| Name of Caregiver being Removed:                | George                                              |                        |  |  |  |  |  |
|                                                 |                                                     |                        |  |  |  |  |  |
| Save and resume later                           |                                                     | Continue Application » |  |  |  |  |  |

10.d. If you selected, **I'll Upload my MI Voter Reg & a Valid Government Issued Document with my name and birthdate** for proof of residency, you will now be asked to upload copies of those documents. Make sure your documents are downloaded to your computer or device before moving on. Click **Add.** 

|    |           | -                                                                       | -                            |                               | formation you have p<br>D must include Date of Birth | rovided:   | Only complete the steps or<br>this page if you are | 1 |
|----|-----------|-------------------------------------------------------------------------|------------------------------|-------------------------------|------------------------------------------------------|------------|----------------------------------------------------|---|
| Re | move Car  | egiver                                                                  |                              |                               |                                                      |            | uploading a Voter ID with                          |   |
| 1  | 2         | 3 Residency Info                                                        | 4 Caregiver Being<br>Removed | 5 Supporting<br>Documentation | 6 Review                                             | 7 Pay Fees | additional document or MI                          |   |
| St | ep 5 : Su | oporting Documentation                                                  | n > Documentation            |                               |                                                      |            | ID card.                                           |   |
| ļ  | ttachm    | ent                                                                     |                              |                               |                                                      |            |                                                    |   |
|    |           | m file size allowed is 500 MB.<br>ht;mhtml are disallowed file types to | upload.                      |                               |                                                      |            |                                                    |   |
|    | Name      | Туре                                                                    | Size                         | Latest Update                 | Action                                               |            |                                                    |   |
| ١. | No recor  | ds found.                                                               |                              |                               |                                                      |            |                                                    |   |
| Ľ  | Add       |                                                                         | <b>1</b> 0 d                 |                               |                                                      |            |                                                    |   |
|    | Save and  | resume later                                                            | <b>1</b> 0.d                 | •                             |                                                      | Continue   | Application »                                      |   |

10.e. Click Add again. You will then select the documents saved on your device.

| File Upload                                                                                         | ×      |
|----------------------------------------------------------------------------------------------------|--------|
| The maximum file size allowed is 500 MB.<br>html;htm;mht;mhtml are disallowed file types to upload. |        |
|                                                                                                    |        |
|                                                                                                    |        |
| 10.e.                                                                                               |        |
| +                                                                                                   |        |
| Continue Add Remove All                                                                             | Cancel |
|                                                                                                    |        |
|                                                                                                    |        |

10.e.2. Once you have uploaded a document it will be visible in the window. If you need to upload more than one, click **Add** again.

10.f. Once all documents are uploaded, click Continue.

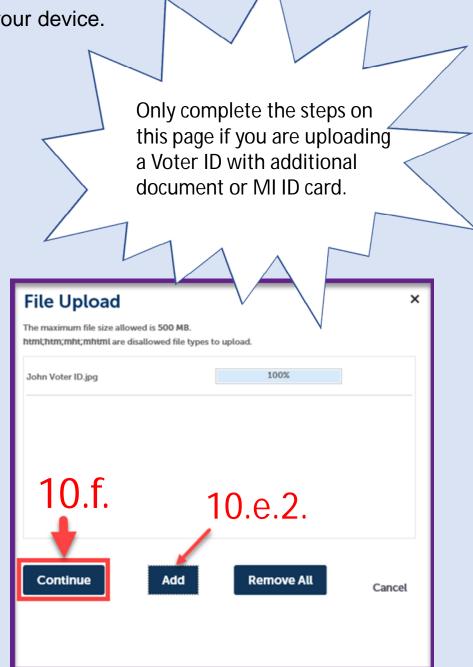

| 10.g. Click <b>Save</b> .                                                               |               | <             |        | Only complete the steps on this page if you are uploading a Voter ID with additional document or |
|-----------------------------------------------------------------------------------------|---------------|---------------|--------|--------------------------------------------------------------------------------------------------|
| Attachment                                                                              |               |               |        | MI ID card.                                                                                      |
| The maximum file size allowed is 500 MB.<br>html;htm;mht;mhtml are disallowed file type | es to upload. |               |        |                                                                                                  |
| Name Type                                                                               | Size          | Latest Update | Action |                                                                                                  |
| No records found.<br>• Type:<br>Michigan Voter Registration & Additiv                   |               |               |        | Remove                                                                                           |
| File:<br>John Voter ID.jpg<br>100%<br>Save Add Remove All                               | - 10.g.       |               |        |                                                                                                  |
| Save and resume later                                                                   |               |               |        | Continue Application »                                                                           |

Once you have saved, you will get a confirmation when the documents are successfully uploaded.

#### 10.h. Click Continue Application.

| Home Medical Facility Licensing Adult-Use Establishme                                        | nt Licensing Facility & Establish | ment Complaints Registry Cards |            | nly complete the steps on this |
|----------------------------------------------------------------------------------------------|-----------------------------------|--------------------------------|------------|--------------------------------|
| Create an Application                                                                        |                                   |                                |            | age if you are uploading a     |
|                                                                                              |                                   |                                |            | oter ID with additional        |
| The attachment(s) has/have been successful<br>It may take a few minutes before changes are n |                                   |                                |            | ocument or MI ID card.         |
| Remove Caregiver                                                                             |                                   |                                |            | $\sim$ $\sim$ $\sim$ $\sim$    |
| 1 2 3 Residency Info 4 Caregiver Being<br>Removed                                            | 5 Supporting<br>Documentation     | 6 Review                       | 7 Pay Fees | 8                              |
| Step 5 : Supporting Documentation > Documentation                                            | 1                                 |                                | L          |                                |
| , ,, ,,                                                                                      |                                   |                                | * i        | ndicates a required field.     |
| Attachment                                                                                   |                                   |                                |            |                                |
| The maximum file size allowed is 500 MB.                                                     |                                   |                                |            |                                |
| html;htm;mht;mhtml are disallowed file types to upload.                                      |                                   |                                |            |                                |
| Name Type Size                                                                               | Latest Update                     | Action                         |            |                                |
| John Voter ID.jpg & Additional Proof of Valid 7.22 KB<br>Gov't ID                            | 12/09/2019                        | Actions 🗸                      |            |                                |
|                                                                                              |                                   |                                |            |                                |
| Add                                                                                          |                                   |                                |            |                                |
|                                                                                              |                                   | 401                            |            |                                |
| Save and resume later                                                                        |                                   | 10.h                           | Continu    | e Application »                |
|                                                                                              |                                   |                                |            |                                |

13. Review the amendment, you may edit each section with an **Edit** button if necessary. Print a copy for your records, then check the **Attestation Box.** 

#### 14. Click **Continue Application.**

| Record Ty                                      | pe                      |                   |                  |                      |                         |                                                                    |                               |                                   |        |
|------------------------------------------------|-------------------------|-------------------|------------------|----------------------|-------------------------|--------------------------------------------------------------------|-------------------------------|-----------------------------------|--------|
|                                                |                         |                   |                  |                      | Remove C                | Caregiver                                                          |                               |                                   |        |
|                                                |                         |                   |                  |                      |                         |                                                                    |                               |                                   |        |
| Contact Li                                     | st                      |                   |                  |                      |                         |                                                                    |                               |                                   | Edit   |
| Showing 1-2 of 2                               |                         |                   |                  |                      |                         |                                                                    |                               |                                   |        |
| Full Name                                      | Business Name           | Contact Type      | Work Phone       | Fax                  | E-mail                  | Action                                                             |                               |                                   |        |
|                                                |                         | Caregiver         |                  |                      |                         | Edit                                                               |                               |                                   |        |
| John                                           |                         | Patient           |                  |                      |                         | Edit                                                               |                               |                                   |        |
| Custom Fi                                      | elds                    |                   |                  |                      |                         |                                                                    |                               |                                   |        |
| ADDRESS CHANG                                  | E                       |                   |                  |                      |                         |                                                                    |                               |                                   | Edit   |
| Patient Curren                                 | t Address:              |                   | :                | 1 Main, Lansin       | ig, MI 48909            |                                                                    |                               |                                   |        |
| Patient Addres                                 | s Change:               |                   | I                | No                   |                         |                                                                    |                               |                                   |        |
| RESIDENCY<br>Patient Proof o<br>Patient Name ( |                         |                   |                  | i'll upload my<br>No | MI Voter Reg and a      | valid Government Issued                                            | Document with my nam          | _                                 | Edit   |
| Custom Fi                                      | -                       |                   |                  |                      |                         |                                                                    |                               |                                   |        |
| CURRENT CAREG<br>Name of Careg                 | IVER<br>iver being Remo | wed:              |                  |                      |                         |                                                                    |                               |                                   | Edit   |
|                                                |                         |                   |                  |                      |                         | chigan Medical Marihuana Act (<br>ent and result in criminal prose |                               | 333.26421 et seq.) and associated | ^      |
| I authorize the r                              | release of my protec    | cted health infor | mation, which in | cludes the infor     | mation contained in the | e form completed by my certify                                     | ing physician, to the Michiga | n Medical Marihuana Program.      |        |
|                                                |                         |                   |                  | 13                   | •                       |                                                                    |                               |                                   | ~      |
| By checking th                                 | is box, I agree to th   | e above certifica | tion.            |                      |                         | 1                                                                  | 4                             | Date:                             |        |
| Save and res                                   | sume later              |                   |                  |                      |                         |                                                                    | Τ.                            |                                   | tion » |

16

You will receive confirmation that your Amendment was successfully submitted. The State will review the Amendment that you have submitted, and you will receive notification once it has been processed. Write down the Amendment record number (circled below) for your records.

Once your amendment has been processed, you will receive an e-mail from noreply@accela.com. This
email may go to your Spam or Junk folder.

To check the status of your Amendment while pending, click Home.

| Home      | Medical Facility Licens                                                      | sing Adult-Use Es                                   | ablishment Licensing                        | Facility & Establishment Complaints         | Registry Cards    |  |  |  |  |
|-----------|------------------------------------------------------------------------------|-----------------------------------------------------|---------------------------------------------|---------------------------------------------|-------------------|--|--|--|--|
| Create a  | Create an Application                                                        |                                                     |                                             |                                             |                   |  |  |  |  |
| Change N  | lame or Address                                                              |                                                     |                                             |                                             |                   |  |  |  |  |
| 1         | 2 3                                                                          | 4                                                   | 5 Review                                    |                                             | 6 Record Issuance |  |  |  |  |
|           |                                                                              |                                                     |                                             |                                             |                   |  |  |  |  |
| $\oslash$ | You have successfully su<br>Please print your record                         | ubmitted your record. P<br>and retain a copy for yo | lease visit our website www<br>our records. | v.michigan.gov/mmp for further instructions |                   |  |  |  |  |
|           |                                                                              |                                                     |                                             |                                             |                   |  |  |  |  |
|           | Thank you for using our online services. Your Record Number is AMEND-20-0000 |                                                     |                                             |                                             |                   |  |  |  |  |
| You have  | You have successfully submitted your record for review.                      |                                                     |                                             |                                             |                   |  |  |  |  |
|           |                                                                              |                                                     |                                             |                                             |                   |  |  |  |  |
|           |                                                                              |                                                     |                                             |                                             |                   |  |  |  |  |
| View R    | lecord Details »                                                             |                                                     |                                             |                                             |                   |  |  |  |  |

#### Click on Registry Cards.

| Home       | Medical Facility Licensing               | Adult-Use Establishment Licensing | Facility & Establishment Complaints | Registry Cards |
|------------|------------------------------------------|-----------------------------------|-------------------------------------|----------------|
| nome       | Medical Facility Licensing               | Aduc-Ose Establishment Licensing  | raciity o Establishment complaints  | Registry Carus |
| Create     | an Application                           |                                   |                                     |                |
|            |                                          |                                   |                                     |                |
| Records    | s                                        |                                   |                                     |                |
|            |                                          |                                   |                                     |                |
| Showing 1- | 8 of 8   Download results   Add to colle | ction                             |                                     |                |

Seeing all your records, you can review the status of your Amendment while pending.

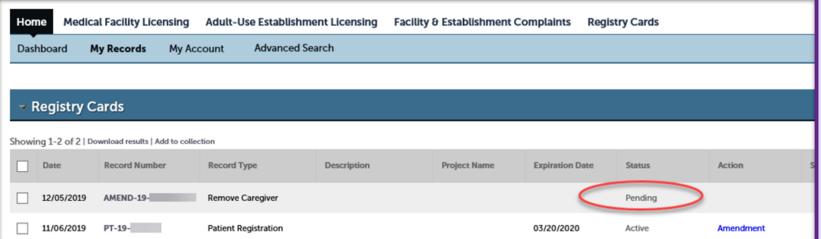